## **Webasto ChargeConnect App** Gyors üzembe helyezési útmutató-HU

**STA&W333** 

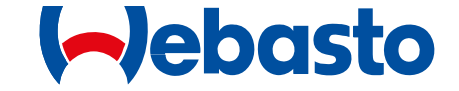

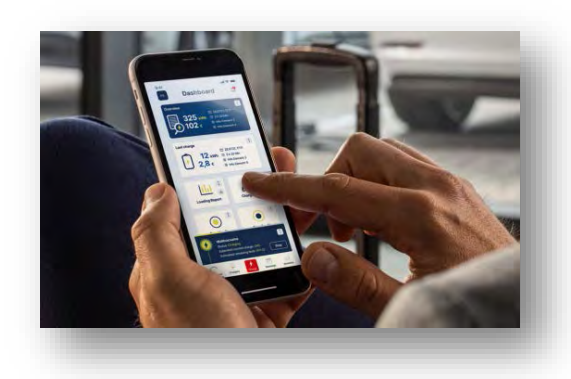

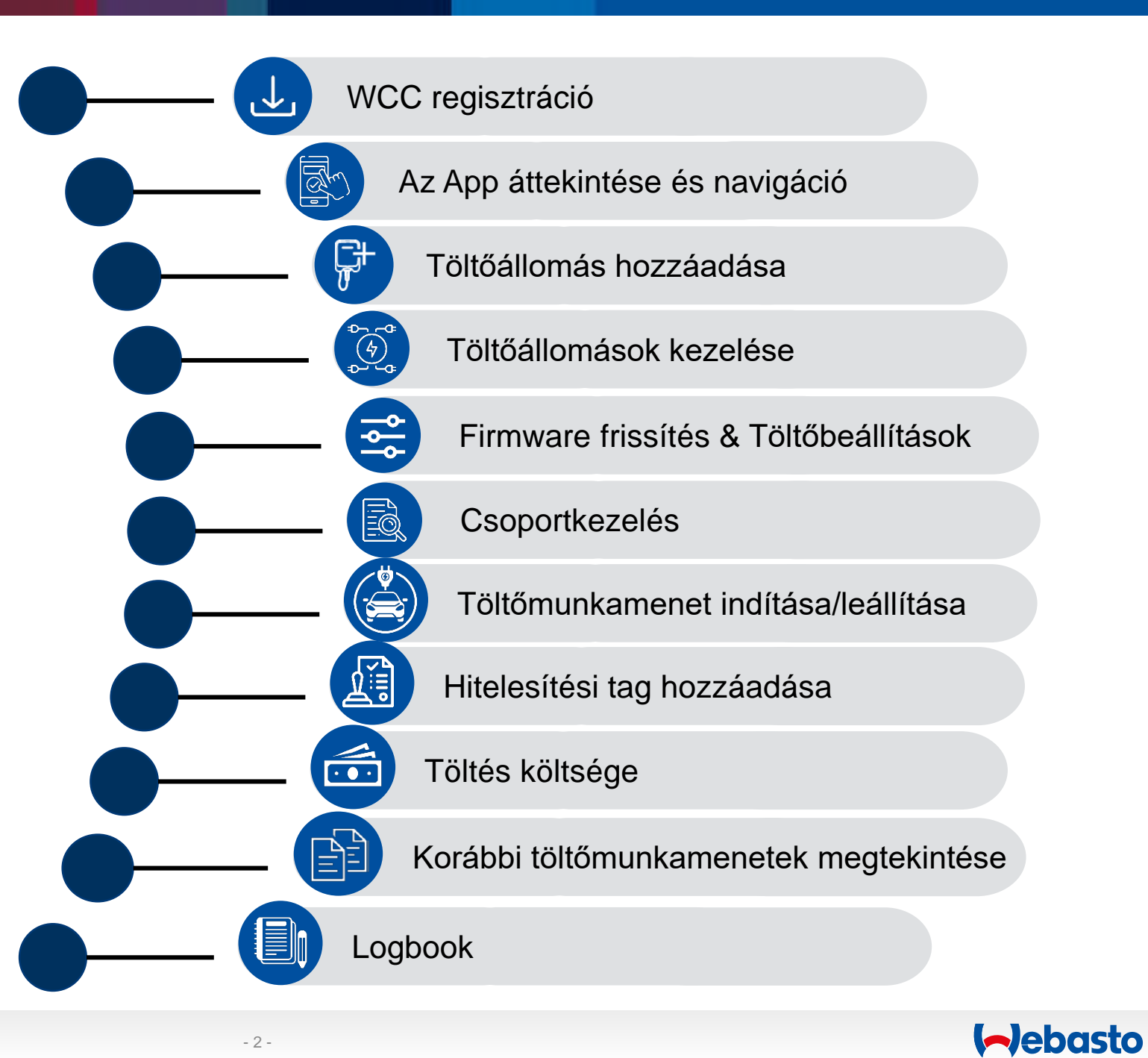

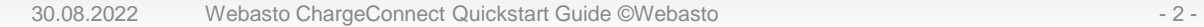

# <span id="page-2-0"></span>**WCC regisztráció**

 $\uparrow$ 

**STA&W3332** 

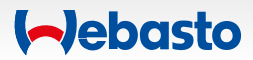

### **WCC App regisztráció** 1. Webasto ChargeConnect App letöltése

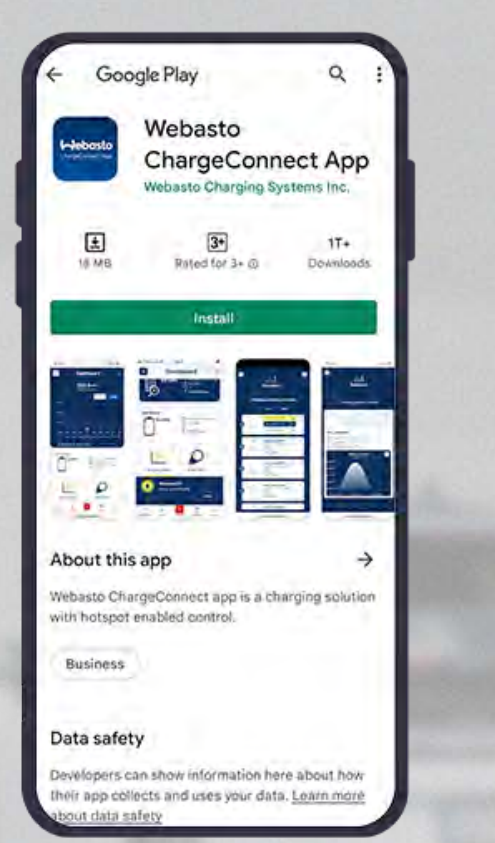

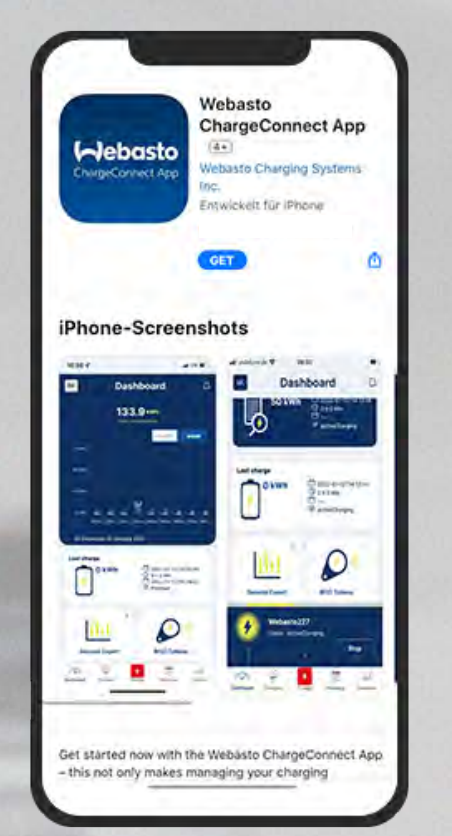

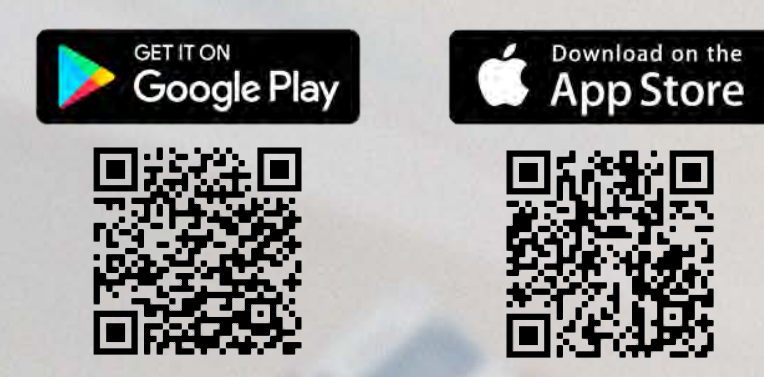

Nyissa meg a *Google Play* vagy *Apple App Áruházat* és keresse meg a **Webasto ChargeConnect App**ot.

Válassza ki az alkalmazást és töltse le a telefonjára. A letöltés után nyissa meg az alkalmazást.

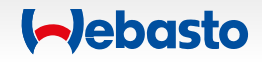

### **WCC App Regisztráció** 2. Landing page & bejelentkezés

Már **regisztrált** a Webasto ChargeConnect oldalán?

Adja meg a belépési adatait és indítsa el az alkalmazást!

Nem használta még a Webasto ChargeConnect Appot?

**Hozzon létre fiókot** és vezérelje töltőállomását.

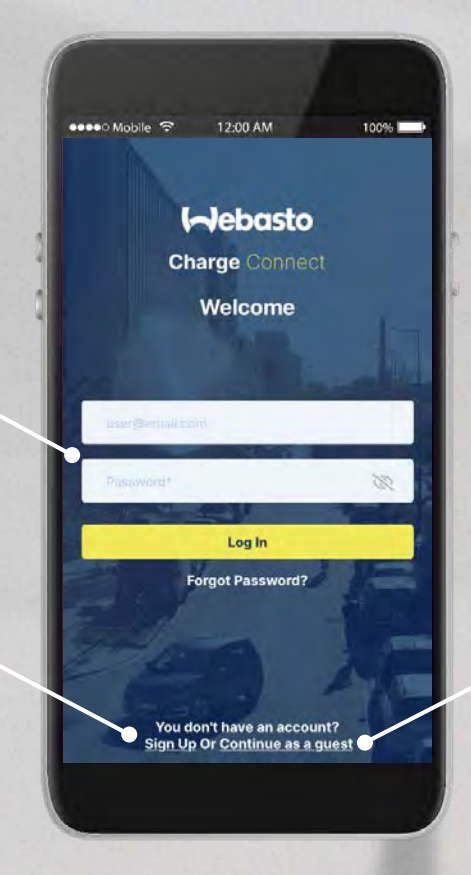

**Vendégként** szeretné használni a Webasto Töltőt? Folytassa itt!

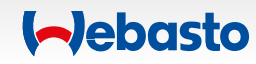

#### **WCC App regisztráció** 3. Vendégfelhasználó

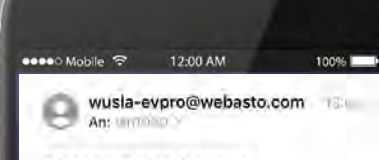

#### **Charge point Access**

Charge point name : Webasto NEXT Charge point id: NEXT-WS101921 Access code: 001851 RFID tag: NEXT-WS101921\_drfid Expiry Date: 03-11-2022 12:00

If you are a registered user, you can see the guest charger under the shared charger list

Note : Please do not reply to this email, Emails sent to this address will not be answered.

Adja meg az **e-mail címét**, amelyre **meghívót kapott** a tulajdonostól.

> Kattintson a jobb sarokban látható **három pontra** és érintse meg a "**Start**" gombot. Adja meg a hozzáférési kódot (**acces code**) és a taget (**RFID-tag**) amelyet e-mailben kapott.

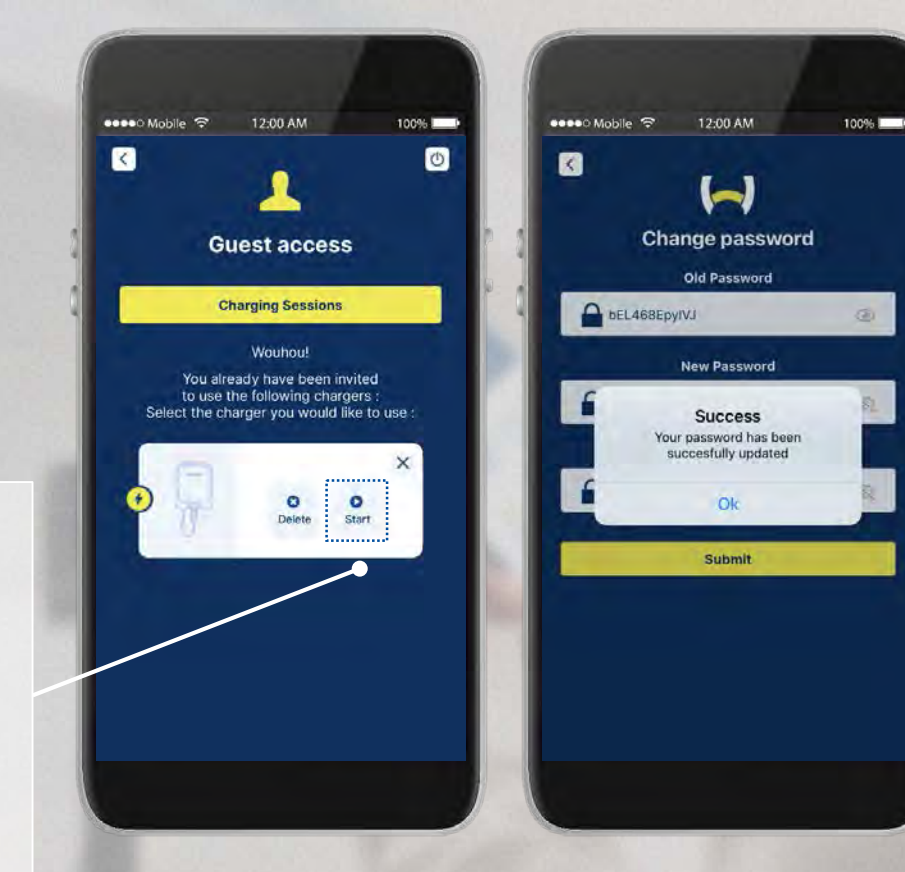

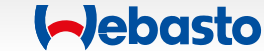

30.08.2022 Webasto ChargeConnect Quickstart Guide ©Webasto - 6 -

#### **WCC App regisztráció** 4. Fiók létrehozása

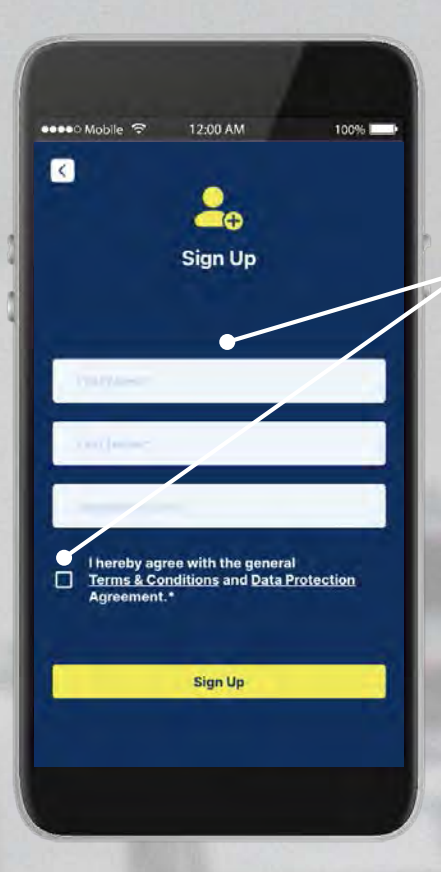

Adja meg az **adatait,** olvassa el a **felhasználási feltételeket**, valamint az **adatvédelmi irányelveket**. Jelölje a négyzetben, ha egyetért velük.

> Nyissa meg a **visszaigazoló e-mailt**, mely az automatikusan **generált jelszót**  tartalmazza. **Adjon meg új jelszót** az alkalmazásba való bejelentkezéshez.

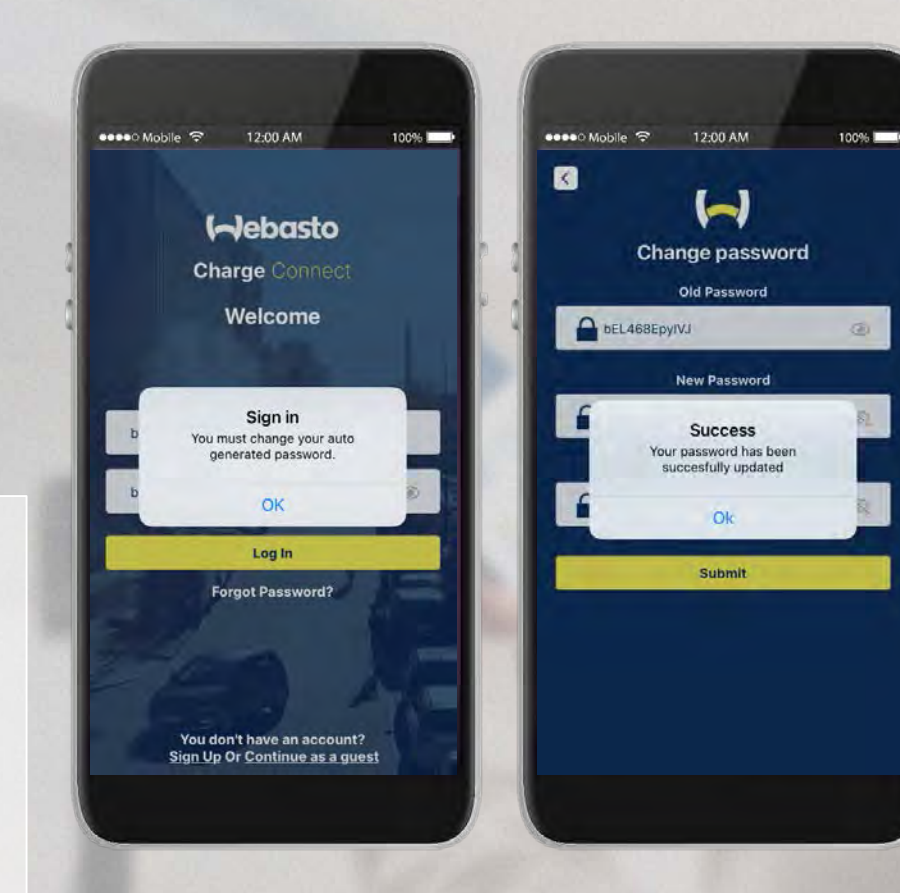

**Aebasto** 

## <span id="page-7-0"></span>**Az App áttekintése és navigáció**

**STA&W3332** 

 $\rightarrow$ 

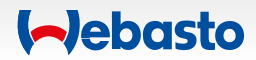

### **Az App áttekintése és navigáció** 1. Irányítópult

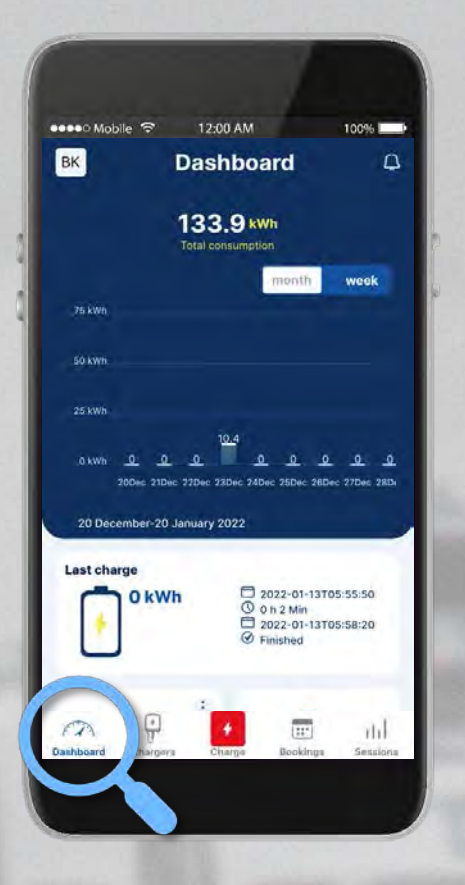

- A felhasznált energia **nyomon követése**.
- Új **értesítések** megtekintése.
- A töltő **QR-kódjának** beolvasása és a töltés indítása.
- **Hitelesítési tagek** hozzáadása és kezelése.
- Az **új töltés adatok exportálása** és elküldése az e-mail fiókjára.
- **Csoportok létrehozása** tíz töltőállomásig, hogy a töltőállomások használatát kezelhesse.

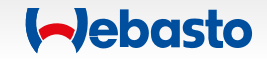

### **Az App áttekintése és navigáció** 2. Teljes fogyasztás

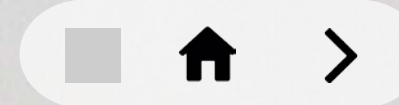

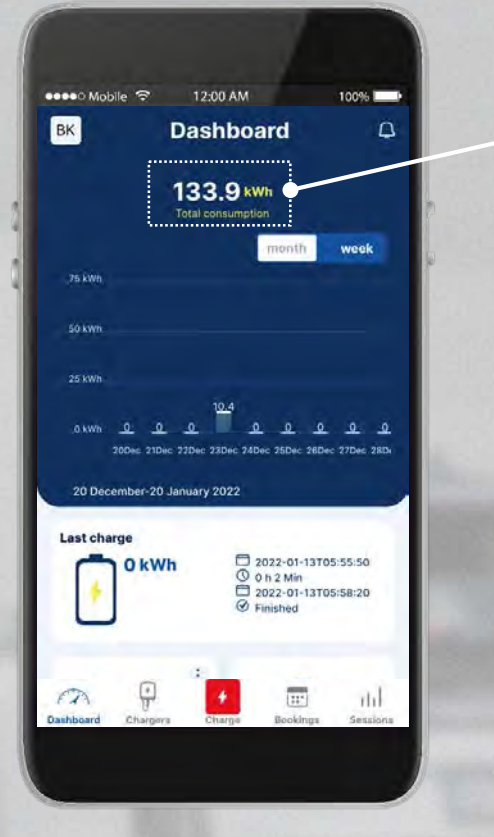

- A felhasznált energia **nyomon követése**.
- Új **értesítések** megtekintése.
- A töltő **QR-kódjának** beolvasása és a töltés indítása.
- **Hitelesítési tagek** hozzáadása és kezelése.
- **Az új töltés adatok exportálása** és elküldése az e-mail fiókjára.
- **Csoportok létrehozása** tíz töltőállomásig, hogy a töltőállomások használatát kezelhesse.

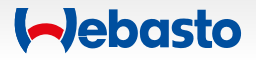

### **Az App áttekintése és navigáció** 3. Értesítések

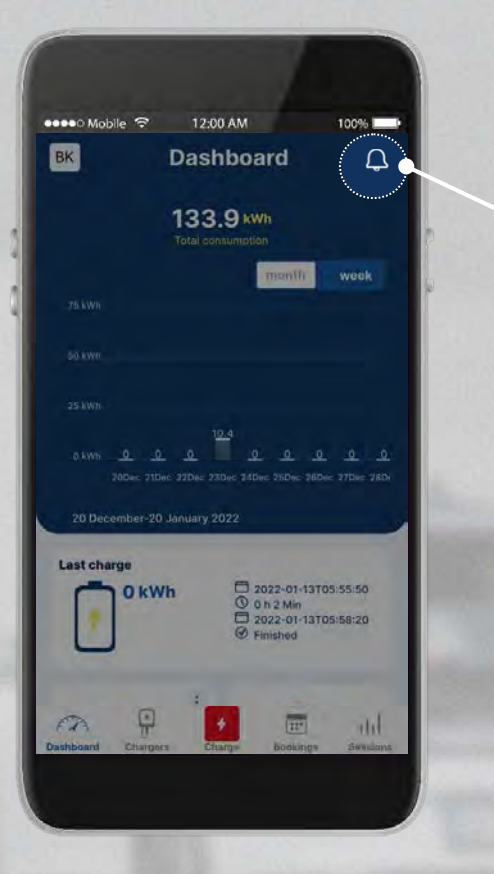

- A felhasznált energia **nyomon követése**.
- Új **értesítések** megtekintése.
- A töltő **QR-kódjának** beolvasása és a töltés indítása.
- **Hitelesítési tagek** hozzáadása és kezelése.
- **Az új töltés adatok exportálása** és elküldése az e-mail fiókjára.
- **Csoportok létrehozása** tíz töltőállomásig, hogy a töltőállomások használatát kezelhesse.

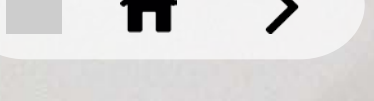

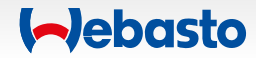

### **Az App áttekintése és navigáció** 4. Charge

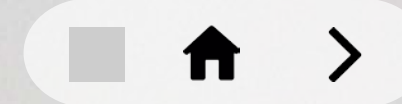

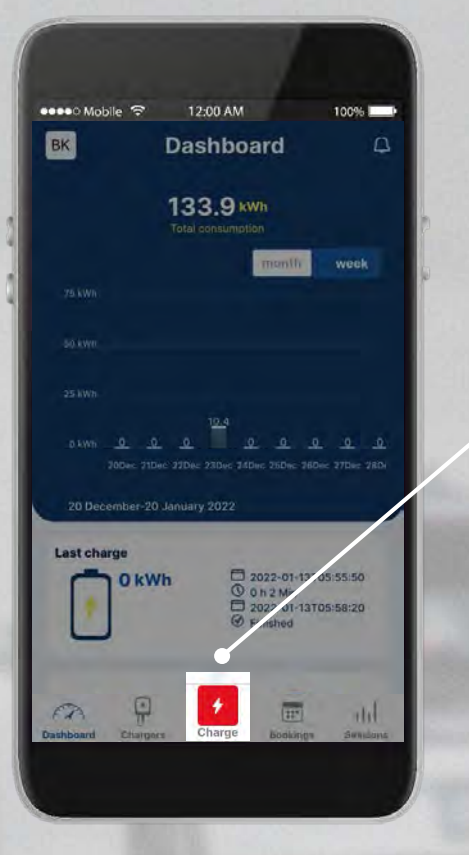

- A felhasznált energia **nyomon követése**.
- Új **értesítések** megtekintése.
- A töltő **QR-kódjának** beolvasása és a töltés indítása.
- **Hitelesítési tagek** hozzáadása és kezelése.
- **Az új töltés adatok exportálása** és elküldése az e-mail fiókjára.
- **Csoportok létrehozása** tíz töltőállomásig, hogy a töltőállomások használatát kezelhesse.

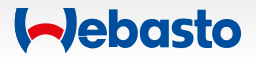

### **Az App áttekintése és navigáció** 5. Authorizations Tags

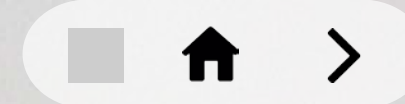

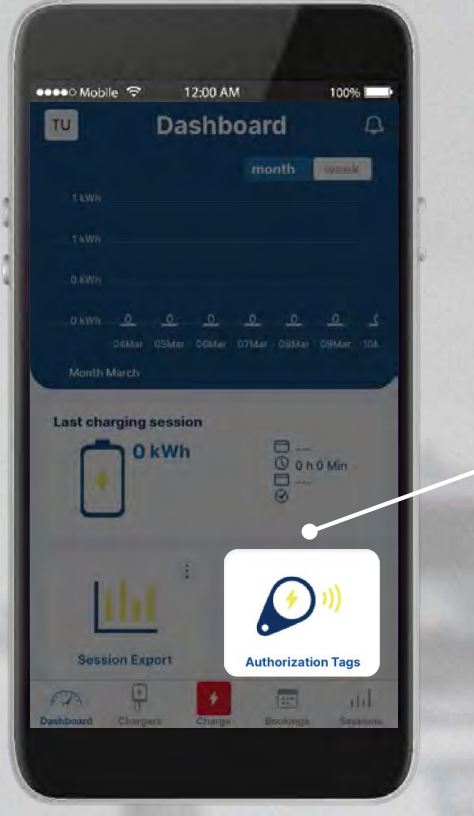

- A felhasznált energia **nyomon követése**.
- Új **értesítések** megtekintése.
- A töltő **QR-kódjának** beolvasása és a töltés indítása.
- **Hitelesítési tagek** hozzáadása és kezelése.
- **Az új töltés adatok exportálása** és elküldése az e-mail fiókjára.
- **Csoportok létrehozása** tíz töltőállomásig, hogy a töltőállomások használatát kezelhesse.

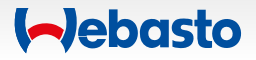

### **Az App áttekintése és navigáció** 6. Session Export

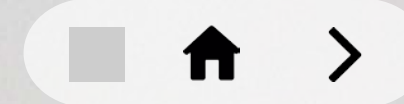

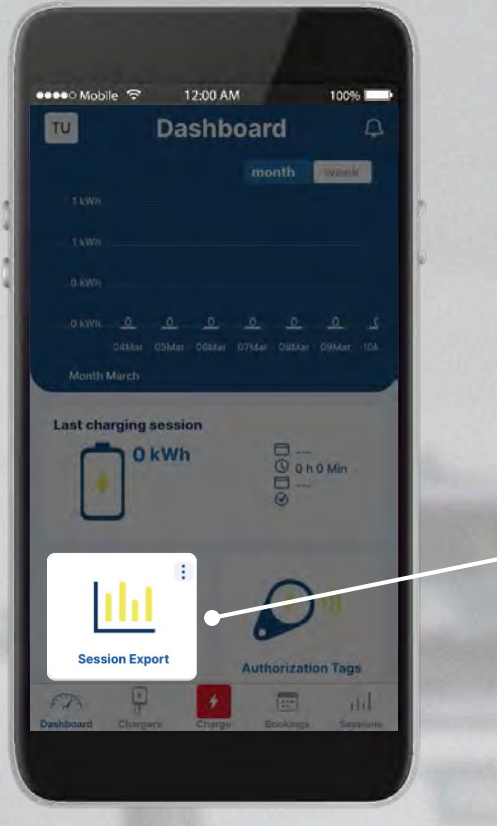

- A felhasznált energia **nyomon követése**.
- Új **értesítések** megtekintése.
- A töltő **QR-kódjának** beolvasása és a töltés indítása.
- **Hitelesítési tagek** hozzáadása és kezelése.
- Az **új töltés adatok exportálása** és elküldése az e-mail fiókjára.
- **Csoportok létrehozása** tíz töltőállomásig, hogy a töltőállomások használatát kezelhesse.

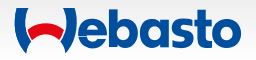

### **Az App áttekintése és navigáció**  7. MyGroups

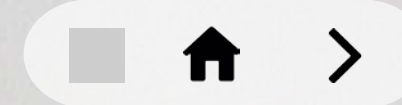

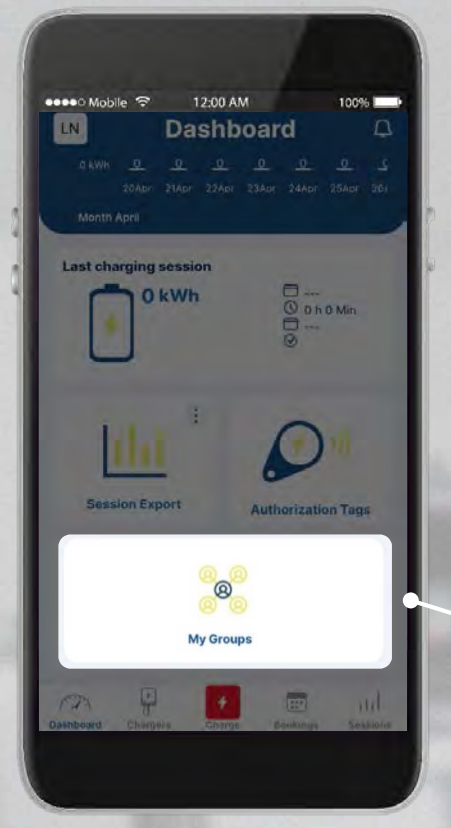

- A felhasznált energia **nyomon követése**.
- Új **értesítések** megtekintése.
- A töltő **QR-kódjának** beolvasása és a töltés indítása.
- **Hitelesítési tagek** hozzáadása és kezelése.
- Az **új töltés adatok exportálása** és elküldése az e-mail fiókjára.
- **Csoportok létrehozása** tíz töltőállomásig, hogy a töltőállomások használatát kezelhesse.

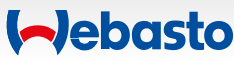

## <span id="page-15-0"></span>**Töltőállomás hozzáadása**

 $\uparrow$ 

**STA&W3332** 

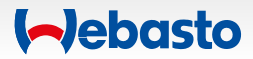

### **Töltőállomás hozzáadása** 1. Töltők (Chargers) menü megnyitása

Hozzáadhajta a töltőjét, ha a főmenüben megnyitja a **Chargers** menüt.

Válassza ki a **Residentials** lehetőséget és kattintson az **Add** gombra.

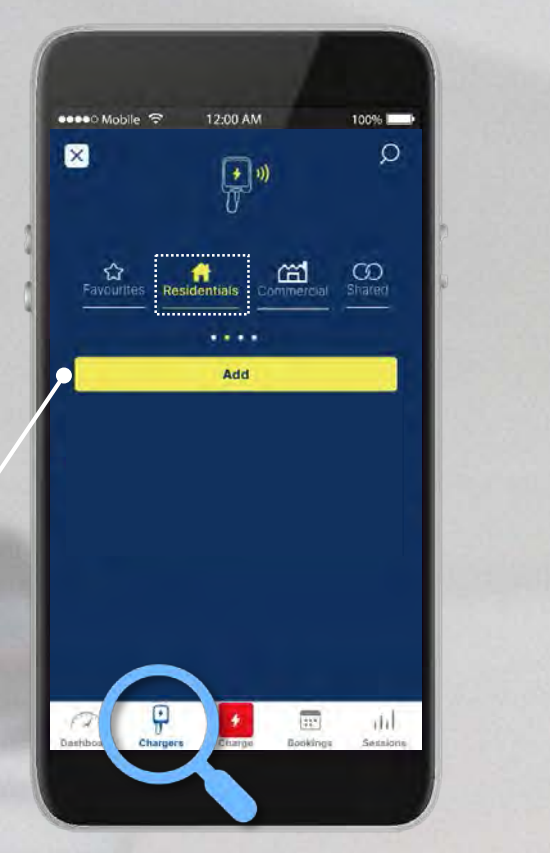

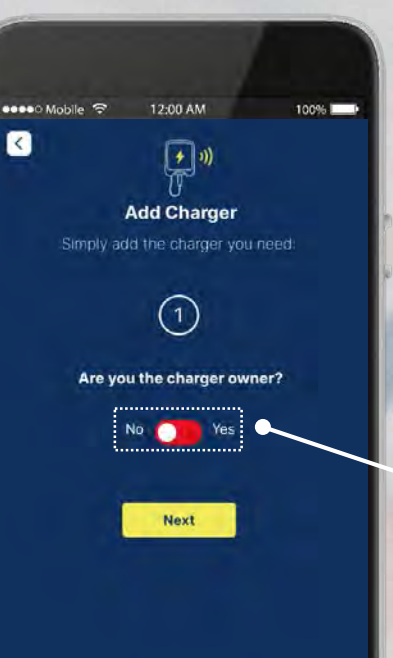

Állítsa a csúszkát a **Yes** állásba, ha Ön a töltő tulajdonosa.

Ha nem Ön a tulajdonos, válassza a **No** lehetőséget és folytassa felhasználóként.

**Aebasto** 

#### **Töltőállomás hozzáadása**  2. Választás QR-kód beolvasása vagy a manuális mód között

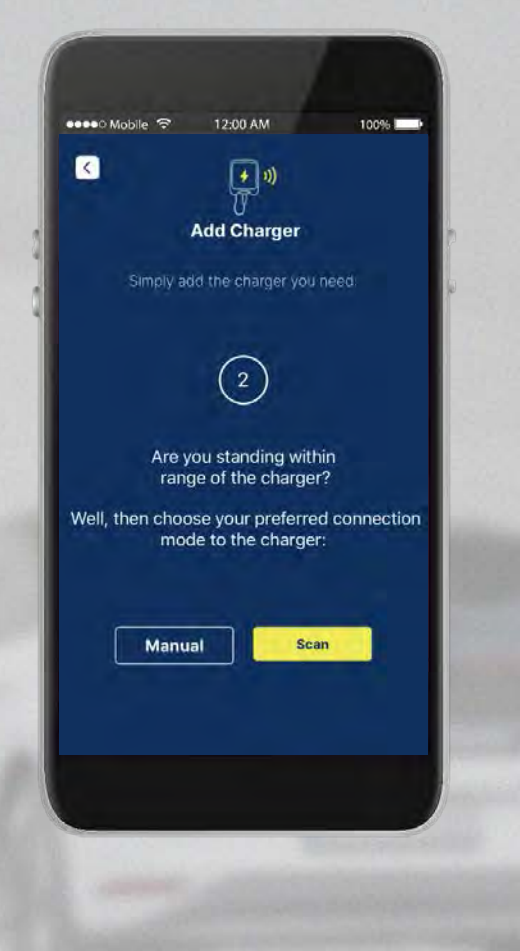

**QR-kóddal**, vagy a szükséges **hitelesítési adatok**  megadásával szeretné hozzáadni töltőállomását?

**Válassza ki a kívánt módot.** 

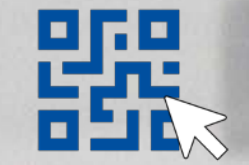

QR-kóddal (Scan)

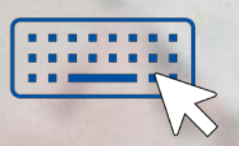

Hitelesítési adatokkal (Manual)

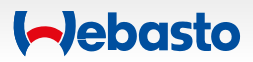

#### **Töltőállomás hozzáadása** 3. QR-kód beolvasása

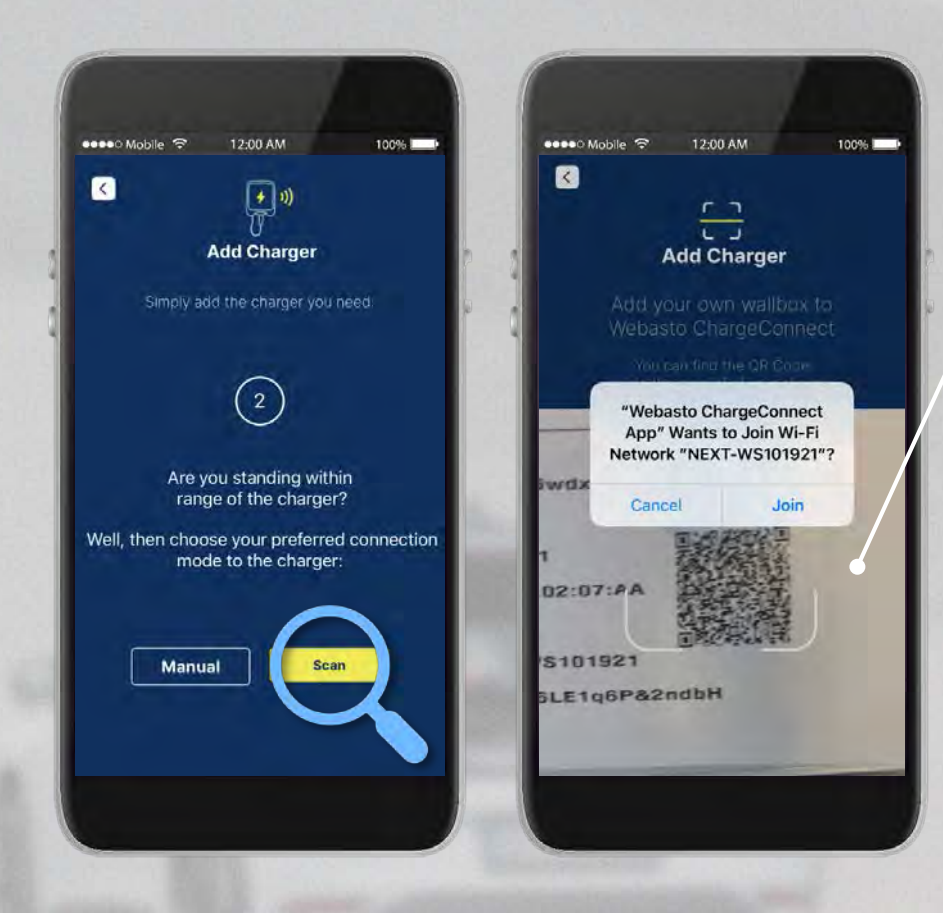

A töltője **kezelési utasításának első oldalán** található **QR-kód** beolvasásával adja hozzá a töltőállomást.

Adjon **nevet** a töltőállomásának.

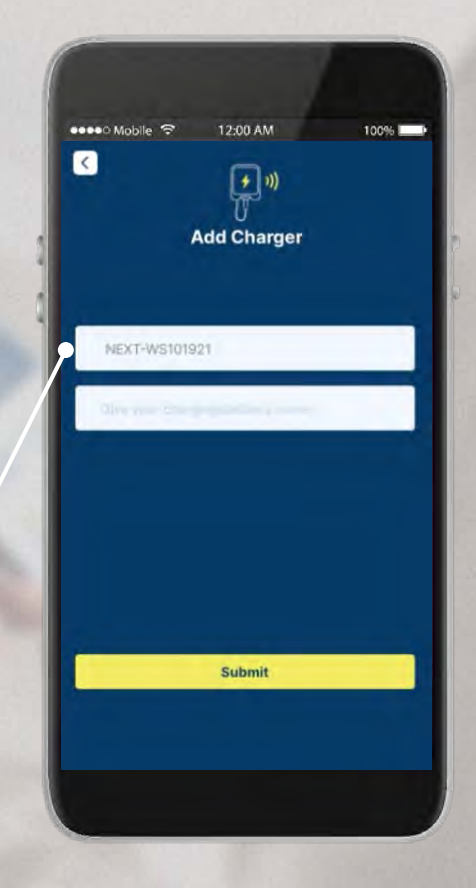

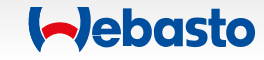

#### **Töltőállomás hozzáadása**  4. Hitelesítési adatok megadásával

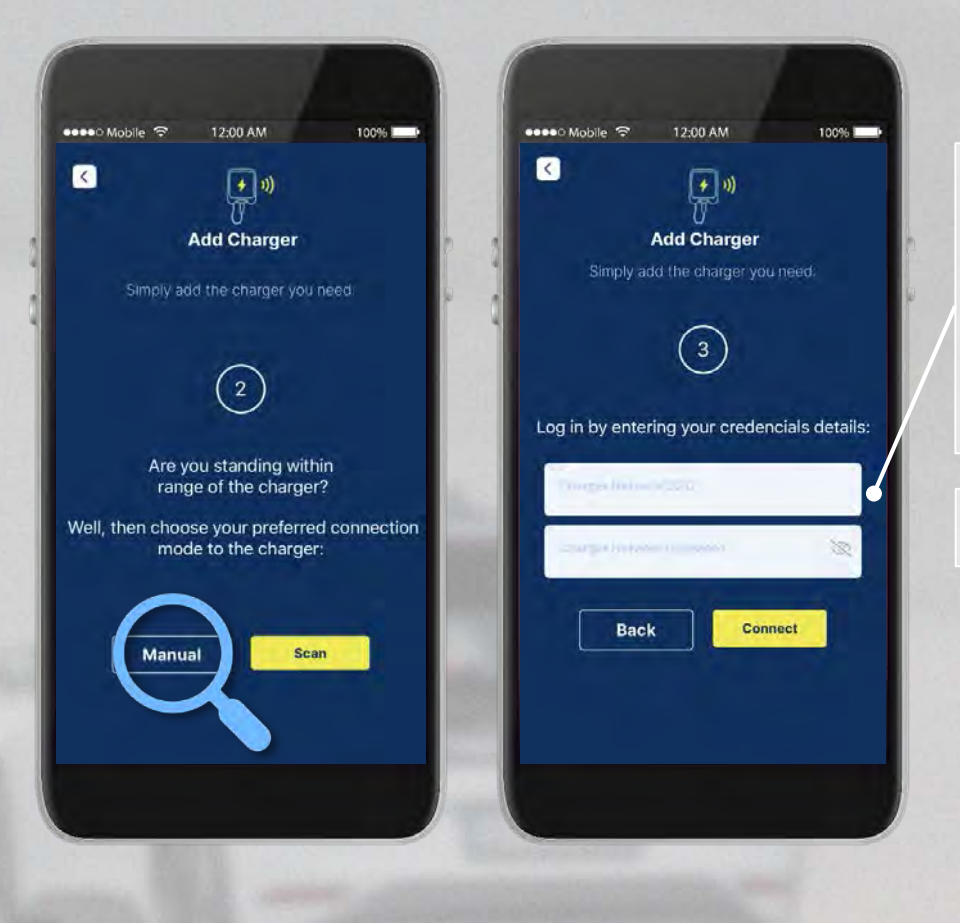

A töltője **kezelési utasításának első oldalán**  található **hitelesítési adatokkal** adja hozzá a töltőállomást.

Adjon **nevet** a töltőállomásának.

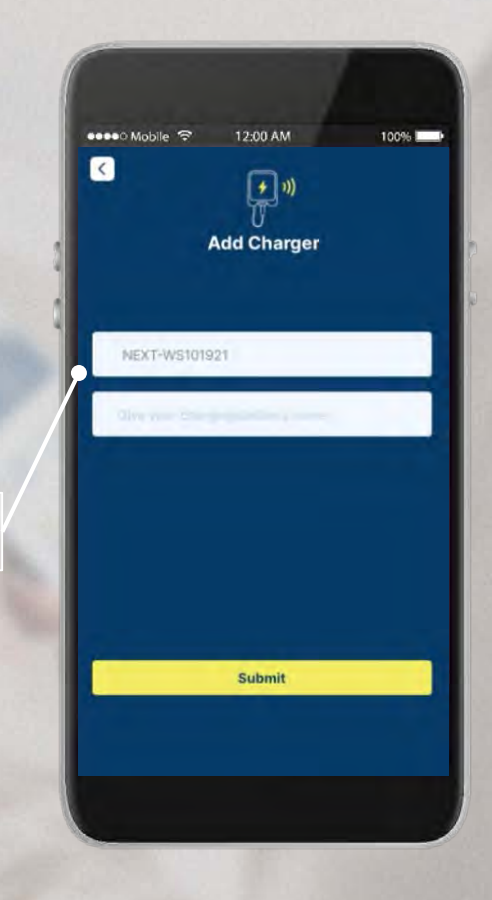

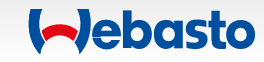

## <span id="page-20-0"></span>**Töltőállomások kezelése**

 $\uparrow$ 

**STA&W3332** 

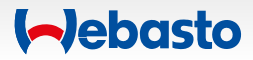

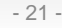

#### **Töltőállomások kezelése**  1. Saját (Residential) használatú töltők

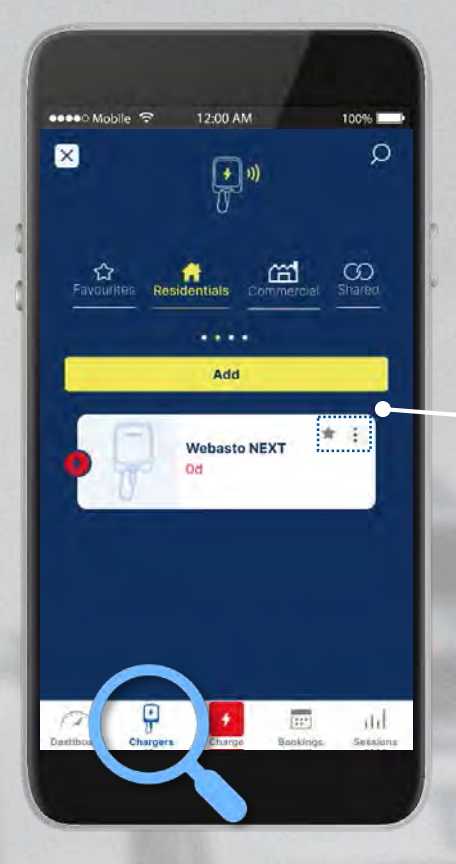

A **Chargers** menüben a **Residentials** alatt megtalálja a töltőjét.

A jobb sarokban lévő **csillagra** kattintva, **kedvencnek** jelölheti.

A **három pontra** kattintva, megnyithatja a **menüt**.

A **három pontra** kattintva számos lehetőség közül választhat a **töltőállomása kezeléséhez**:

- töltőállomás megosztása
	- a töltő minden felhasználójának megtekintése
	- a töltőállomás újraindítása
- töltőállomás törlése a csoportból
- a töltőmunkamenetek távoli indítása / leállítása

#### **Töltőállomások kezelése** 2. Kedvenc töltőállomások

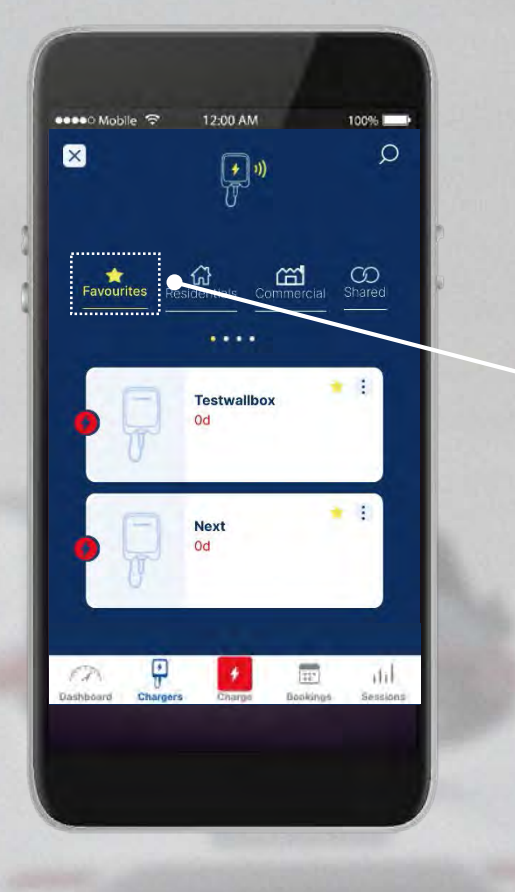

Ha a csillagra kattintva a **kedvencekhez** adta a töltőállomását, itt megtekintheti a kedvenc töltőállomásokat.

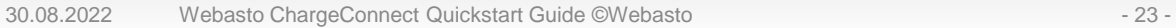

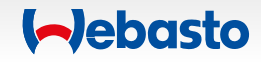

#### **Töltőállomások kezelése**  3. Kereskedelmi töltők

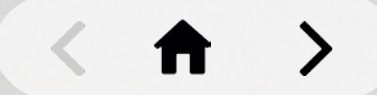

#### sesso Mobile <del>⊙</del> 12:00 AM 100%  $\circ$ ×  $\boxed{\blacktriangle}$  0)  $\Omega$  $\Omega$ . . . . **Vebasto NEXT**  $\widehat{\mathcal{L}}$  $\mathbf{F}$  $\frac{1}{125}$ <br>Backings  $\left| \cdot \right|$  $-$ itil

Ha Ön **kereskedelmi végfelhasználó**, itt megtekintheti azokat a töltőállomásokat, amelyeket egy szervezet, vagy csoport megosztott Önnel.

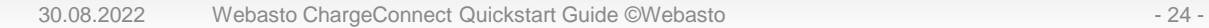

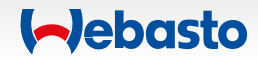

#### **Töltőállomások kezelése** 4. Megosztott töltők

12:00 AM

 $\mathbb{R}^n$ 

**M**<br>Indentials Commercia

.... **Webasto NEXT**  100% Q

 $\bigcirc$ <br>Shared

 $\frac{1}{125}$ <br>Backings

 $-$ itik

 $\bullet$ 

●●●●○ Mobile 今

 $\mathbf{\overline{X}}$ 

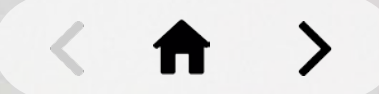

Itt láthatja azokat a **töltőket, amelyeket más felhasználók megosztottak** Önnel. A jobb sarokban lévő három pontra kattintva távolról elindíthatja a töltést.

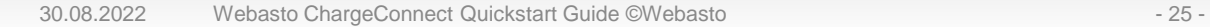

 $\widehat{\mathcal{L}}$ 

 $\mathbf{F}$ 

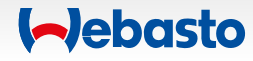

## <span id="page-25-0"></span>**Firmware frissítés & Töltőbeállítások**

**STA%W3332** 

 $\rightarrow$ 

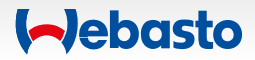

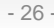

### **Firmware frissítés & Töltőbeállítások**

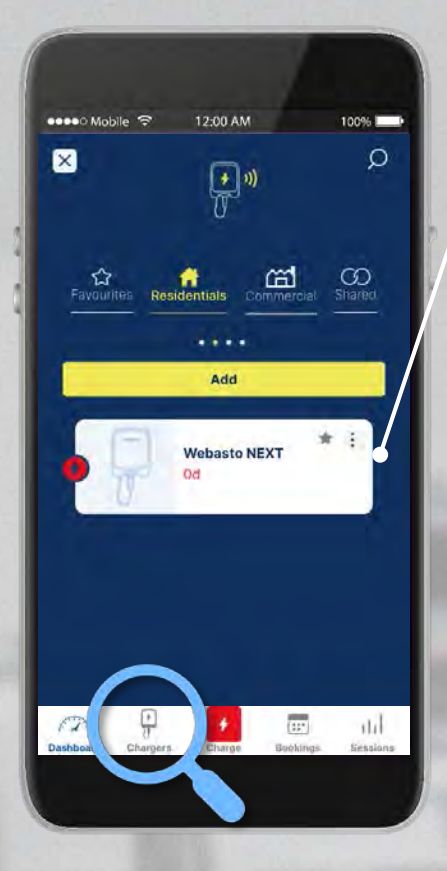

**Válassza ki töltőállomását** a töltőbeállítások megnyitásához.

Változtassa meg a **töltő nevét, a Free Charging** lehetőséget állítsa "be" állásból "ki" állásba, változtassa meg **LED fényerejét,** vagy végezzen **firmware frissítést.** 

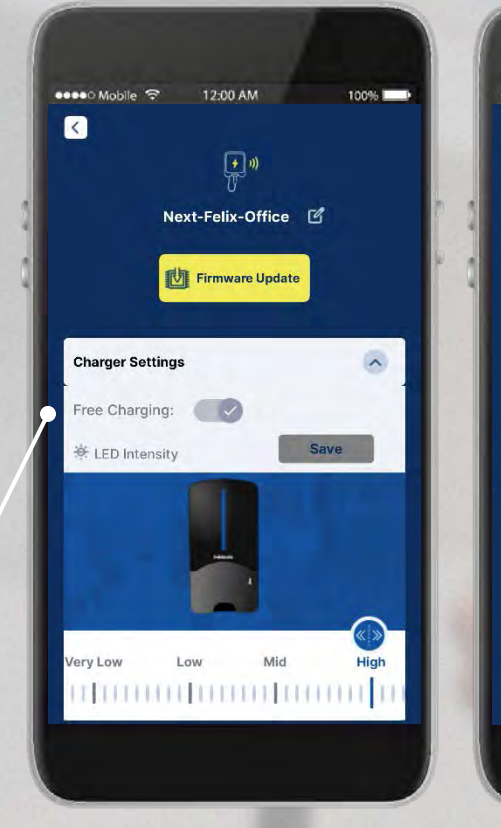

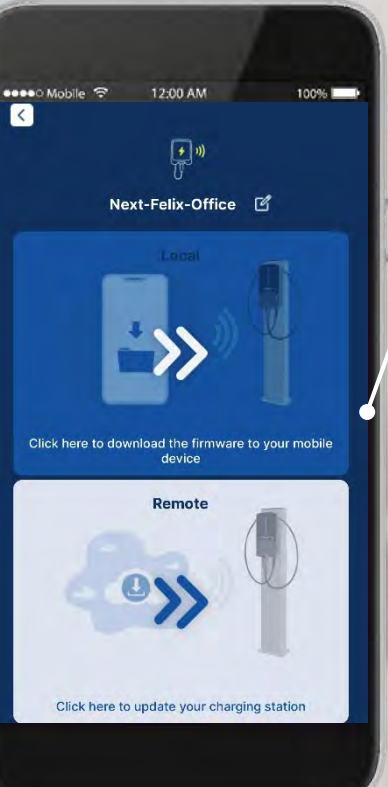

Választhat **helyi**  (local) vagy **távoli**  (remote) **firmware frissítést**.

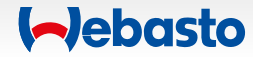

## <span id="page-27-0"></span>**Csoportkezelés**

 $\uparrow$ 

**STA&W3332** 

#### **Csoportkezelés** 1. Csoport létrehozása

**Hozzon létre csoportot több felhasználóval**, max. 10 töltőállomással.

 $-\left(\bigcirc\right)$ 

*Töltőt csak a csoportadmin adhat hozzá.*

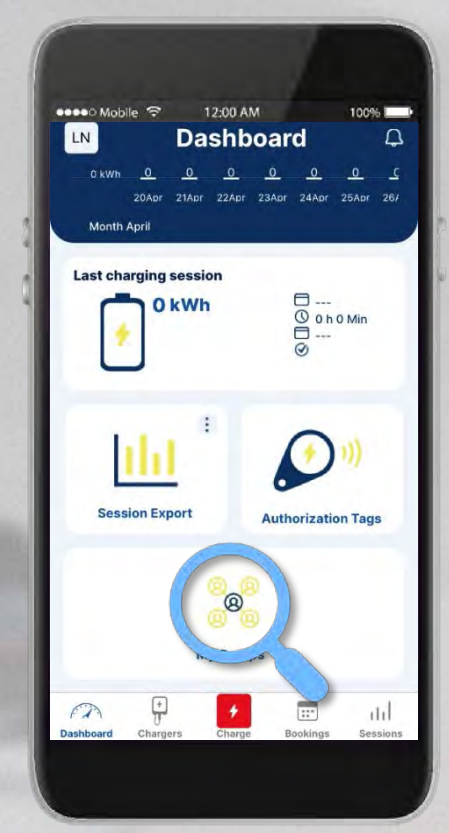

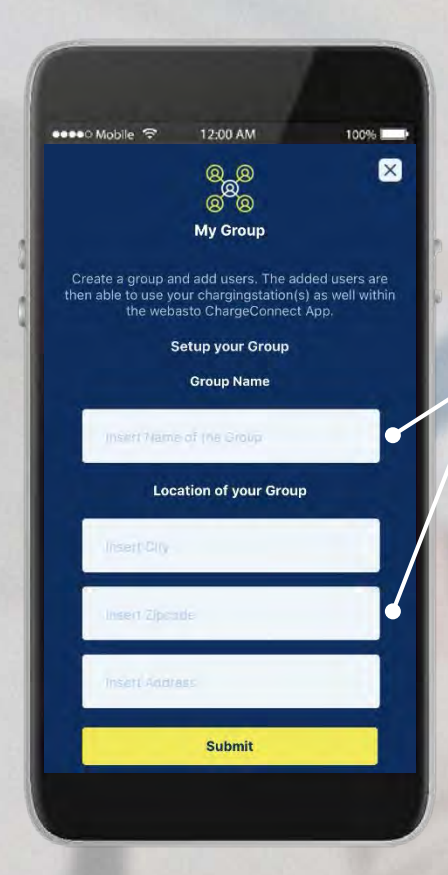

Hozzon létre csoportot a **csoportnév** és a **helyszín** megadásával.

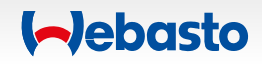

#### **Csoportkezelés** 2. Felhasználó meghívása a csoportba

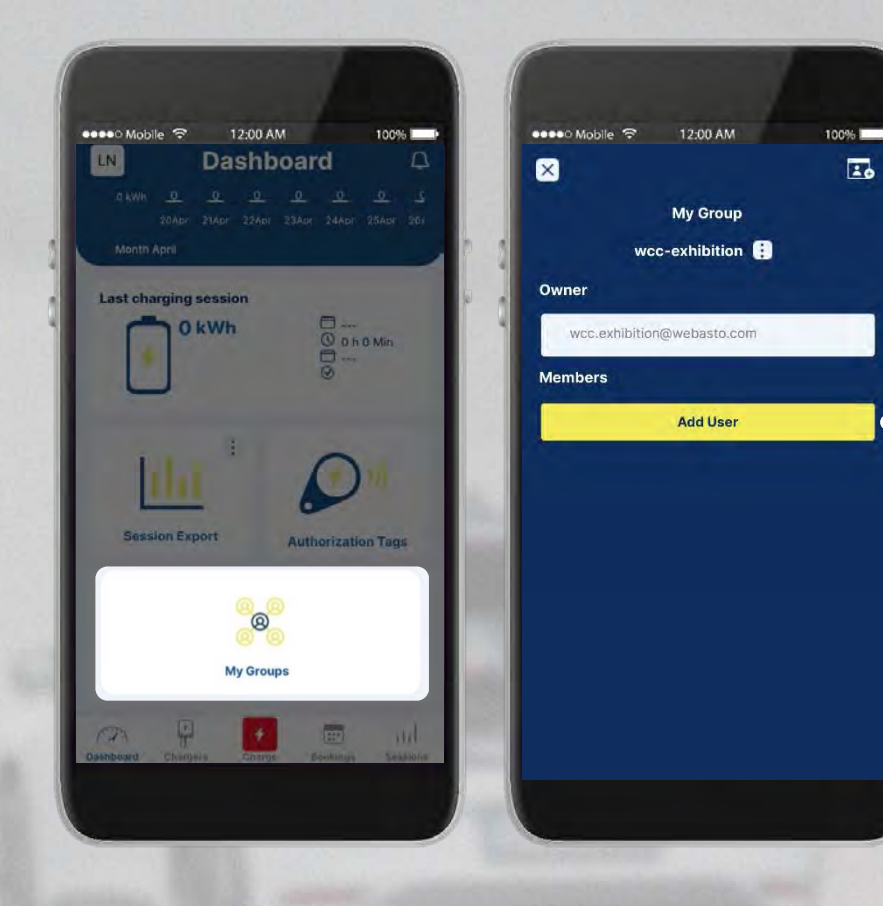

**Add User** gombra kattintással hívhat meg felhasználót a csoportba.

Adja meg a felhasználó **e-mail címét**, amelyre a meghívó érkezik.

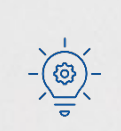

A felhasználónak rendelkeznie kell WCC fiókkal.

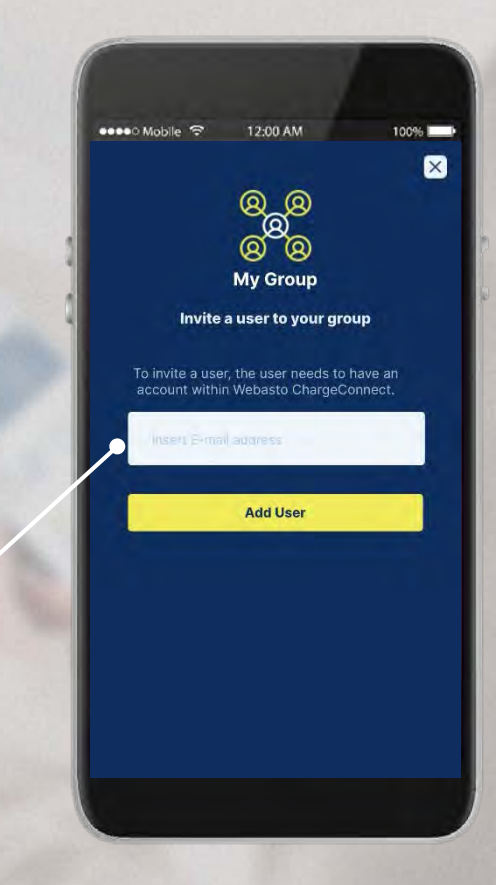

#### **Csoportkezelés** 2. Felhasználó meghívása a csoportba

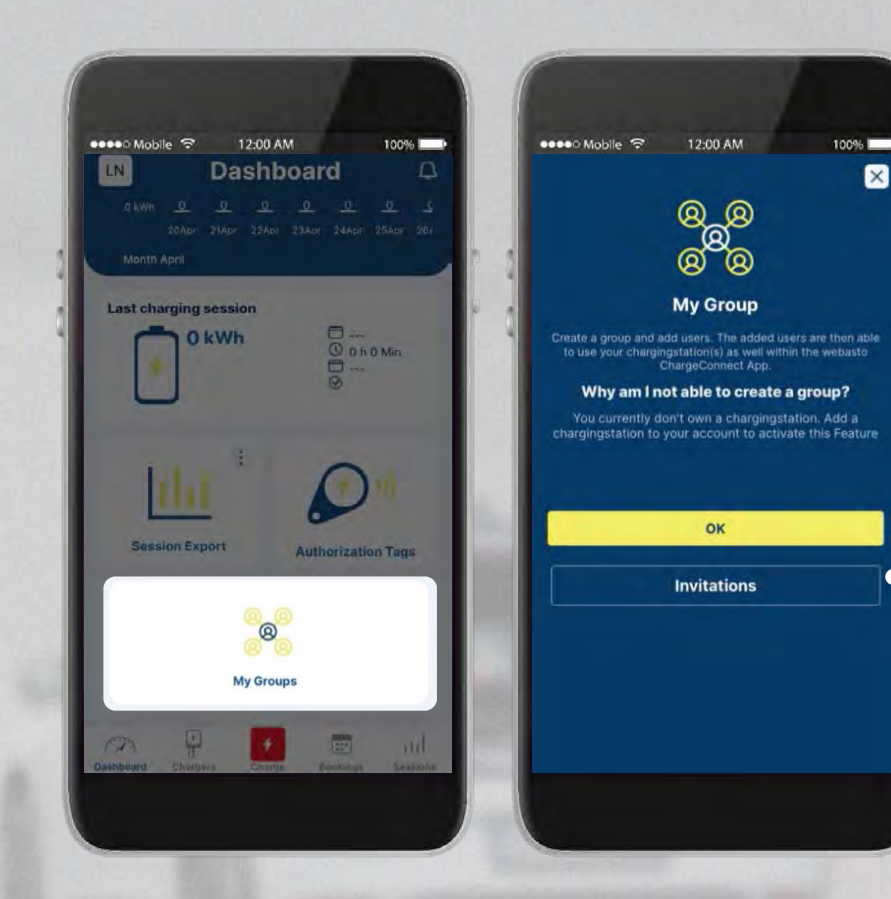

Egy csoportmeghívás elfogadásához kattintson az **Invitations** gombra.

> Minden **függőben lévő meghívás** látható. A megerősítéshez a zöld pipát nyomja meg.

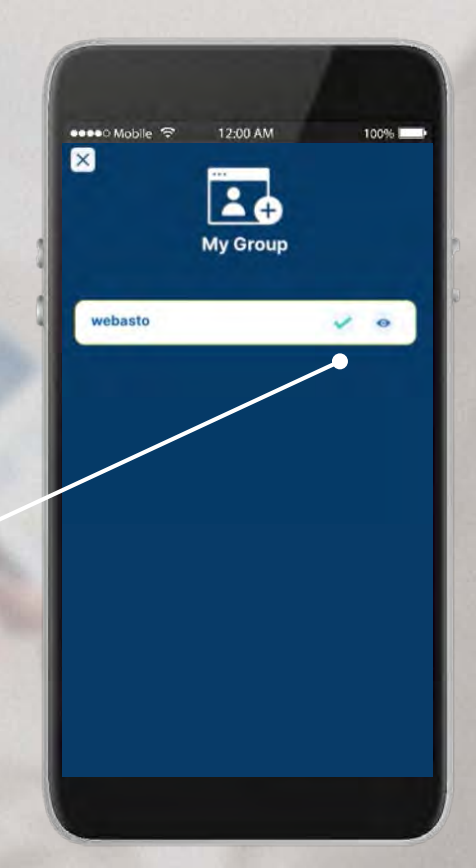

**A**ebasto

## <span id="page-31-0"></span>**Töltőmunkamenet indítása / leállítása**

**STA%W3332** 

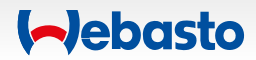

#### **Töltőmunkamenet indítása / leállítása** 1. Lehetőségek

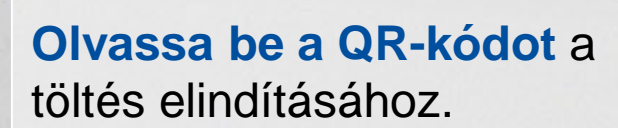

funkcióval.

Töltés indítása

**Scan & Charge**

#### **Megfelelő:**

oro

- $\checkmark$  több töltő használatakor (minden töltő saját QR-kóddal rendelkezik),
- $\checkmark$  helyben,
- internetcsatlakozás megléte esetén.

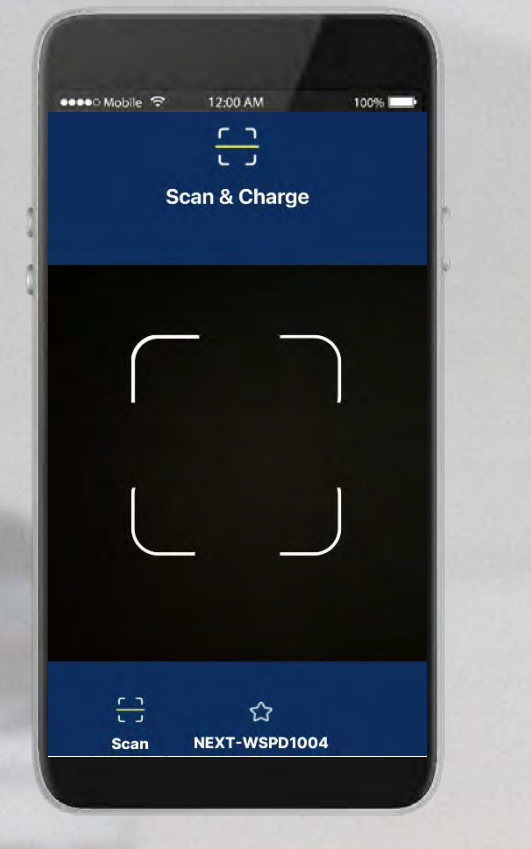

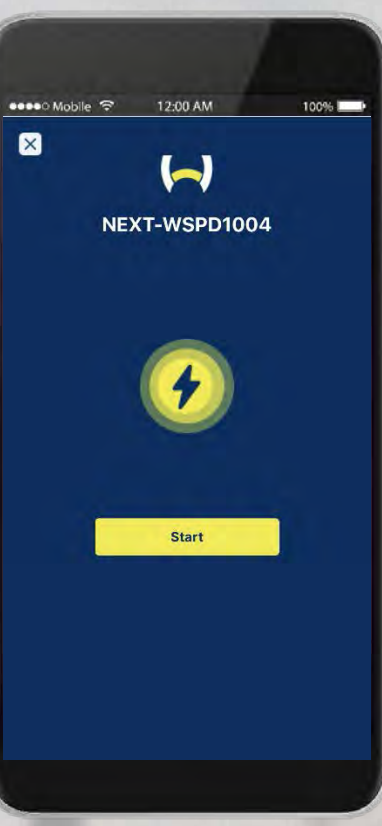

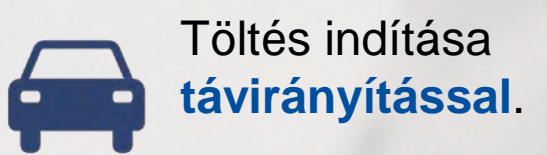

#### **Érintse meg a start** gombot a töltés elindításához.

#### **Megfelelő:**

- $\checkmark$  egy töltő használatakor,
- $\checkmark$  ha ismert a töltőpont azonosító,
- **v** távolról,
- internetcsatlakozás megléte esetén.

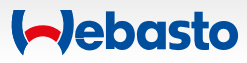

## **Töltőmunkamenet indítása / leállítása** 2. Scan & Charge

Kattintson a **Charge**, azután a **Scan** ikonra, majd tartsa a **kamerát a QR-kód fölé** a töltés elindításához.

A vezérlőpulton látható az aktuális töltőmunkamenet.

A **Stop** ikonra kattintva leállíthatja a töltést.

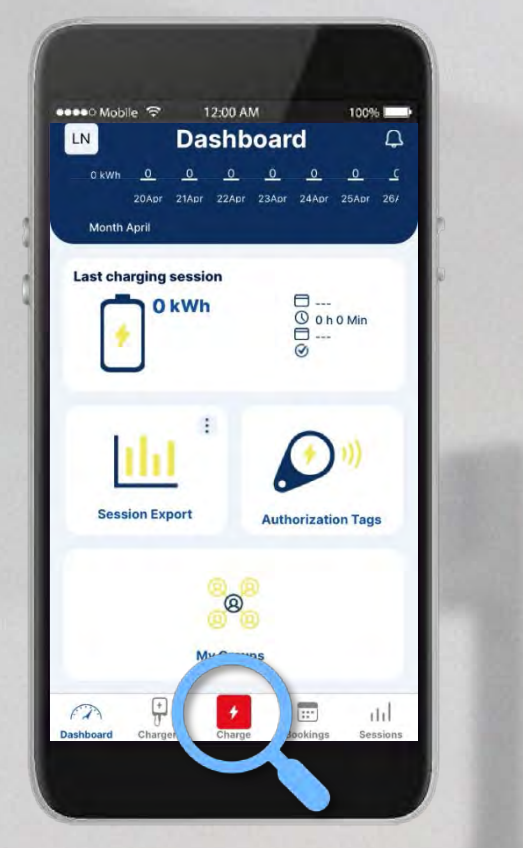

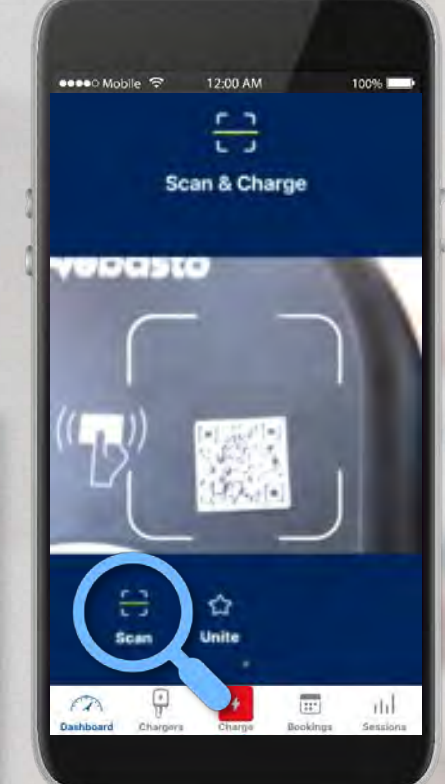

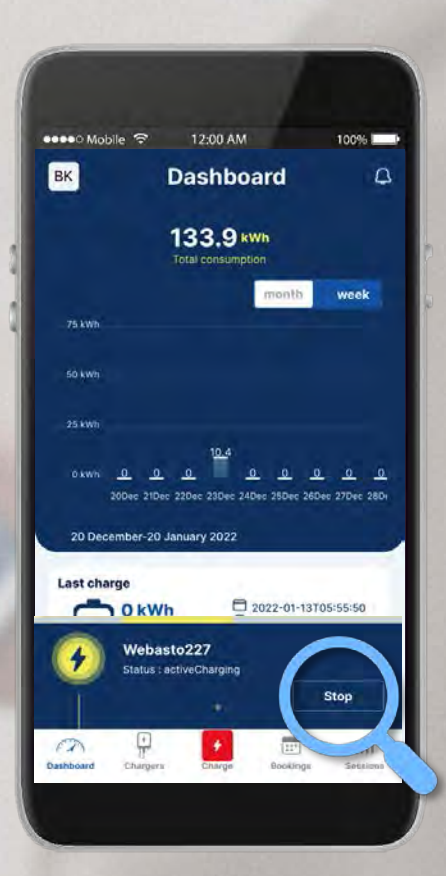

#### **A**ebasto

#### 30.08.2022 Webasto ChargeConnect Quickstart Guide ©Webasto - 35 - 35 - 35 -

#### **Töltőmunkamenet indítása / leállítása**  3. Távirányítás

sese⊙ Mobile <mark>⊙</mark>

 $\hat{\mathbf{r}}$ Favourite

図

12:00 AM

 $\bigoplus_{\overline{\mathbb{U}}} \mathfrak{y}$ 

 $1.1.1$ 

Add

**Webasto NEXT** 

ුසු

100%

 $\bigcirc$ <sub>Shared</sub>

 $\circ$ 

Kattintson a **Chargers** ikonra és válassza ki a töltőállomását. Kattintson a **három pont**  szimbólumra és a **Start** ikonra kattintva indítsa el a töltést.

A vezérlőpulton látható az aktuális töltőmunkamenet.

A **töltés leállítható**, ha megnyomja a **Stop** ikont a vezérlőpulton, vagy a korábbi menüsorban.

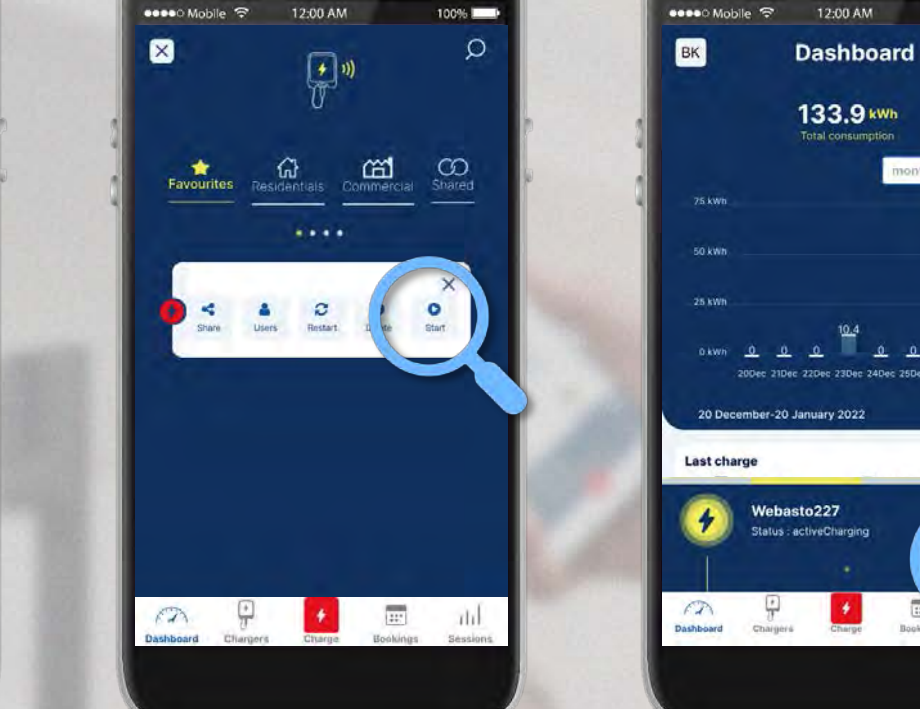

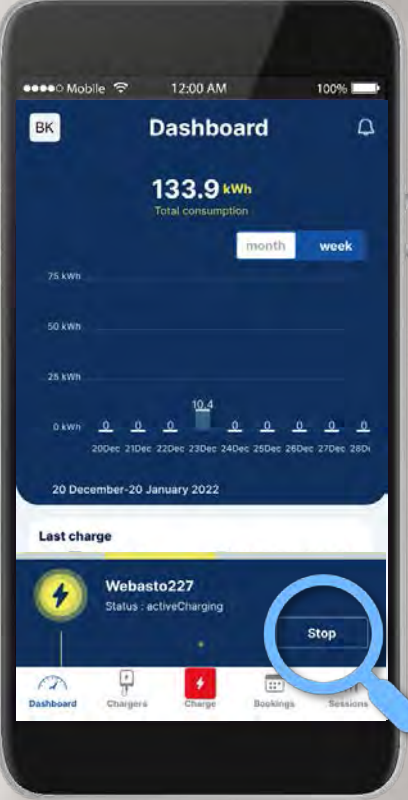

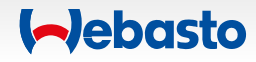

 $\overline{\mathbb{H}^2}$ 

**Hookings** 

rtil.

## <span id="page-35-0"></span>**Hitelesítési tag hozzáadása**

 $\uparrow$ 

**STA&W3332** 

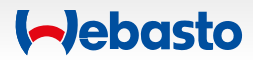

#### **Hitelesítési tag hozzáadása**

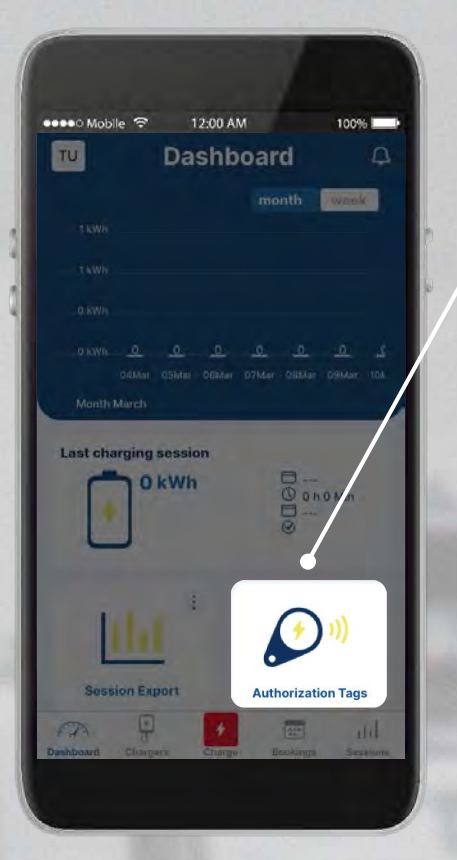

Itt láthatja mely **hitelesítési tag** van hozzáadva a töltőjéhez.

> Kattintson ide **új hitelesítési tagek hozzáadásához**.

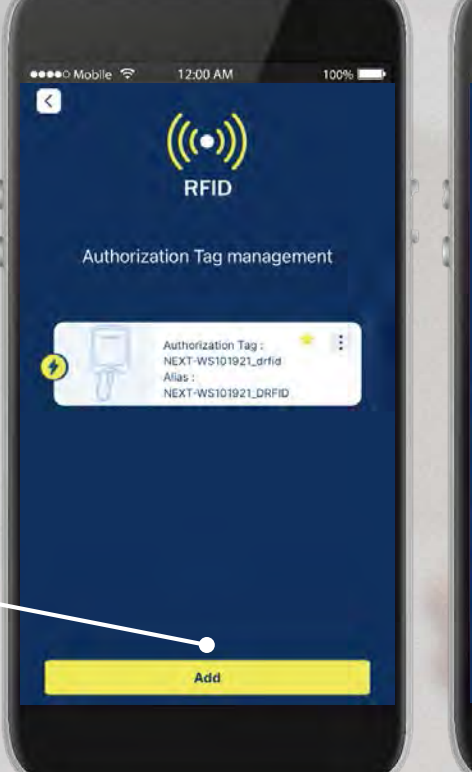

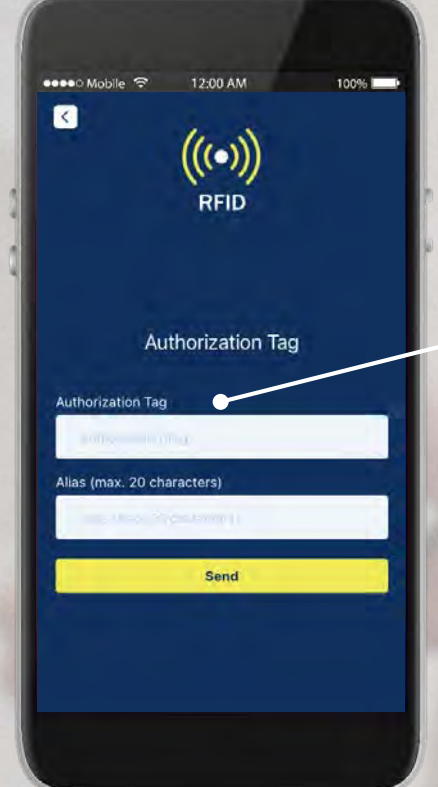

Adja meg az **új hitelesítési taget**  és egy felhasználónevet.

Most már használhatja a töltőt.

**A**ebasto

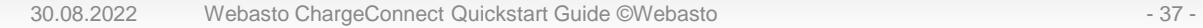

## <span id="page-37-0"></span>**Korábbi töltőmunkamenetek megtekintése**

**STA%W3332** 

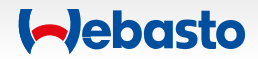

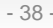

### **Korábbi töltőmunkamenetek megtekintése** 1. Általános megtekintés az alkalmazásban

Megtekintheti a **töltőmunkameneteket** és a fogyasztást.

Kattintson az egyikre és megtekintheti az adott munkamenet adatait, a fogyasztási értékeket.

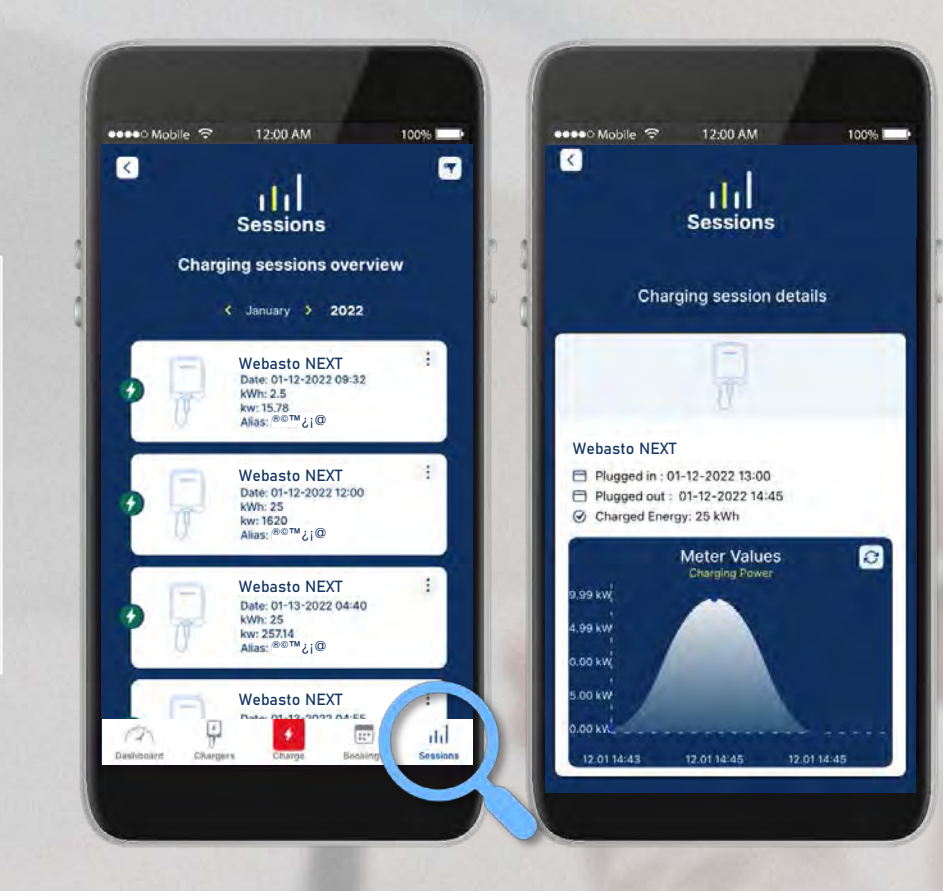

### **Korábbi töltőmunkamenetek megtekintése** 2. PDF/XLS/CSV export fájlok generálása

sesso Mobile <mark>ଚ</mark> 12:00 AM 100% **Dashboard** Month Ma **Last charging session** OkWh **Session Export Authorization Tags** 

Ha a "**Session Export**" ikonon rákattint a három pont szimbólumra, exportálhatja a töltés adatait mint:

 **PDF-fájl XLS-fájl CSV-fájl**

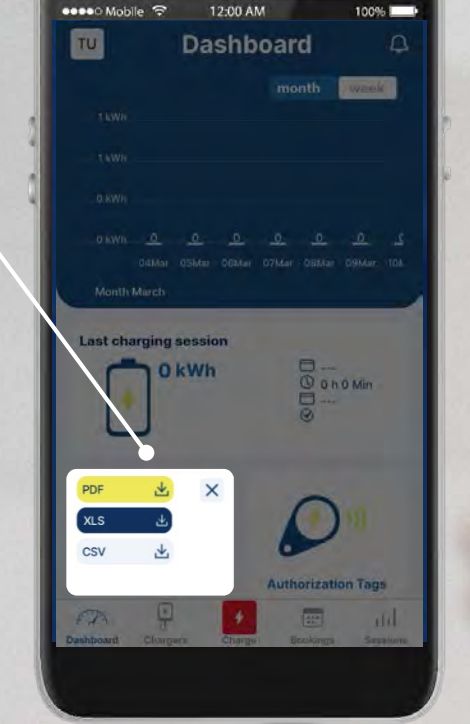

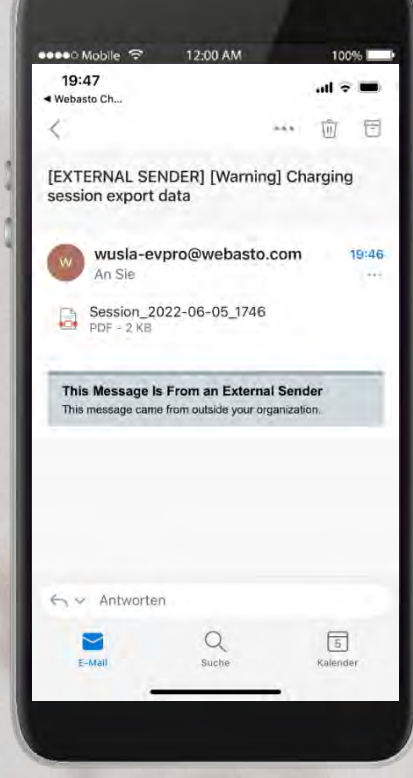

Az exportfájl a **felhasználó e-mail címére**  érkezik.

#### **A**ebasto

## **Töltés költsége**

 $\uparrow$ 

**STA&W 3332** 

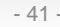

#### **Töltés költsége** 1. Költség meghatározása

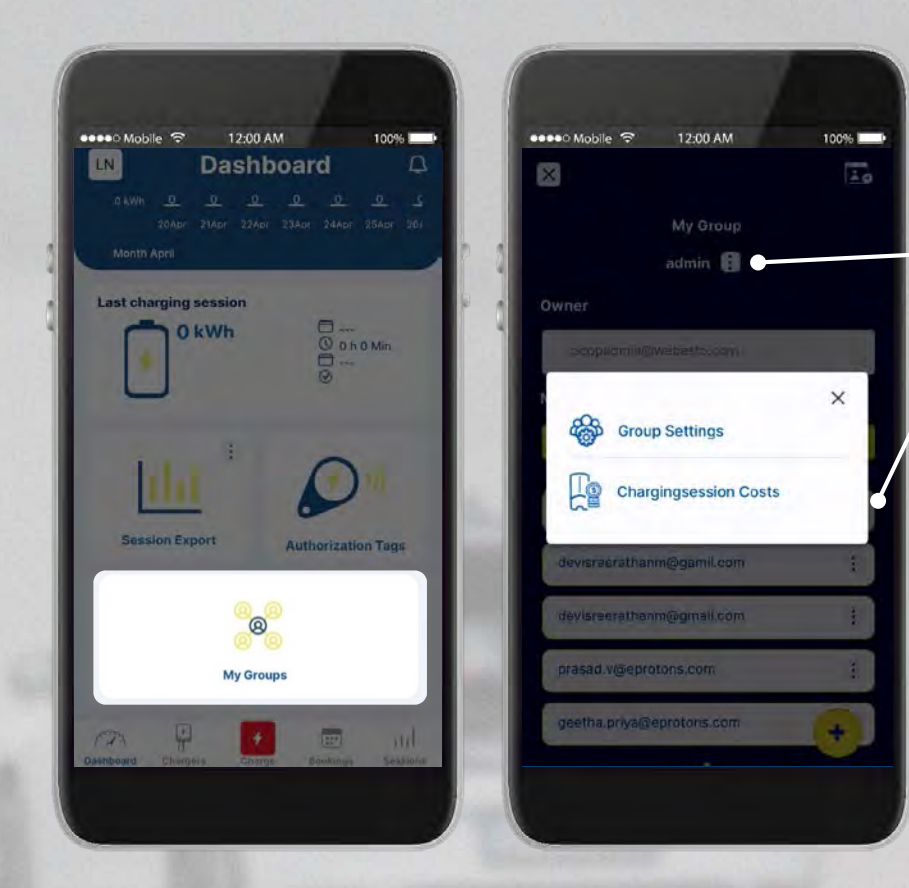

Kattintson a **3 pont ikonra** és válassza ki **Charging Session Costs** lehetőséget.

Válassza ki a pénznemet **(Currency)**, határozza meg a töltőmunkamenet költségét **(Costs per charging session)** és a kWh-kénti költséget **(Costs per kWh).**

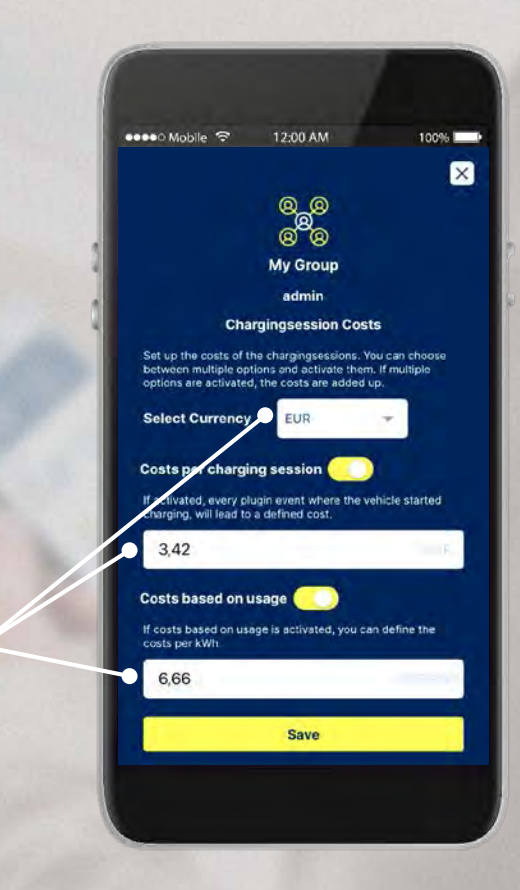

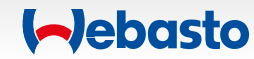

### **Töltés költsége** 2. Költségek áttekintése

A töltőmunkamenetre kattintva megtekintheti a részleteket és mindegyik töltőmunkamenetről leolvashatja az alábbi információkat:

- **Költség / kWh**
- **Egy töltőmunkamenet költsége**

A vezérlőpulton látható az utolsó töltőmunkamenet teljes költsége **(Last charging session).**

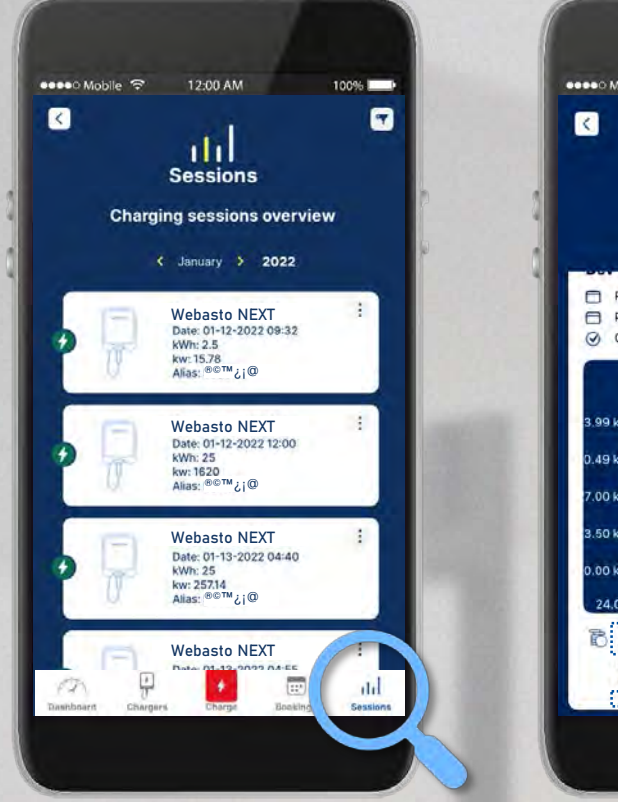

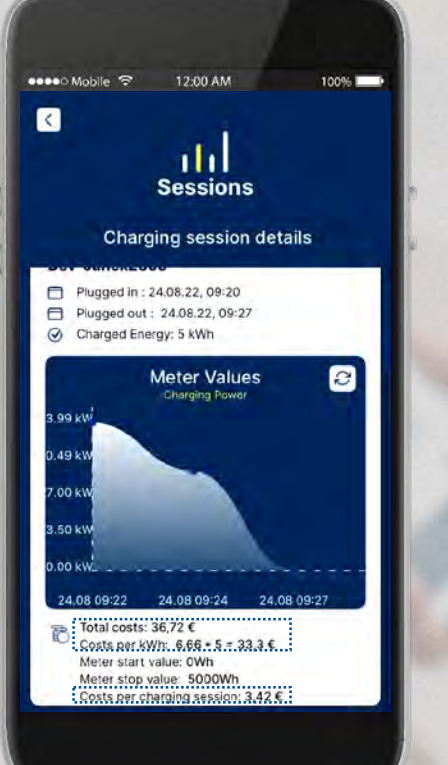

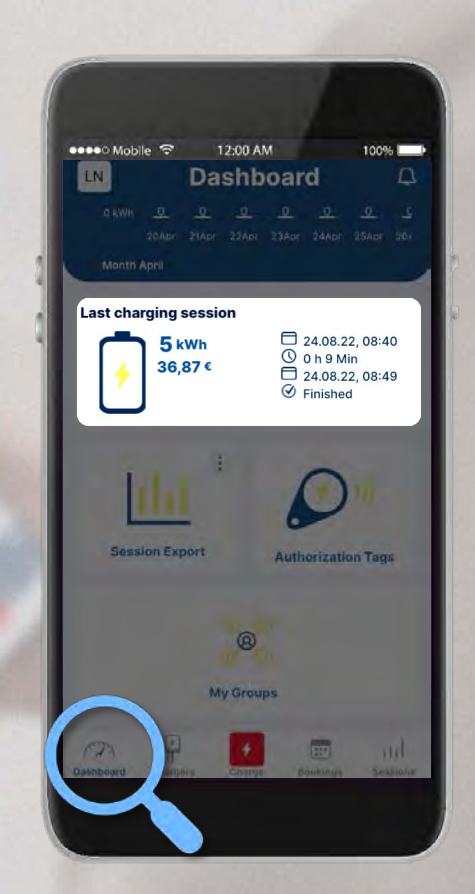

#### **A**ebasto

<span id="page-43-0"></span>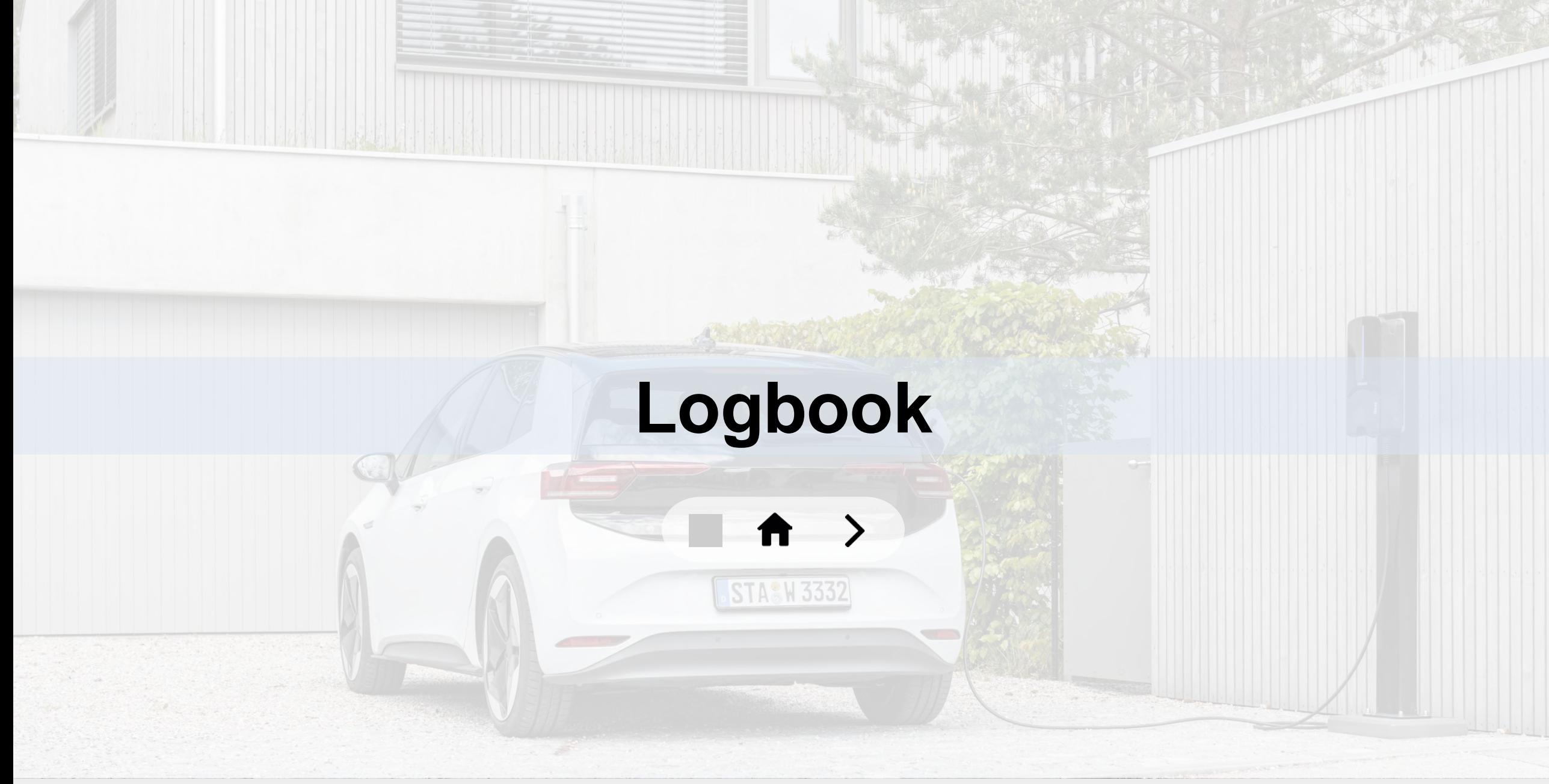

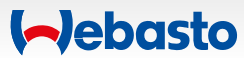

#### **Logbook**

#### **Követelmény**

Több töltőállomást kell kezelni egy csoportban vagy egy szervezetben.

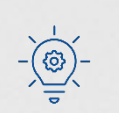

A csoport vagy a szervezet adminja aktiválhatja vagy deaktiválhatja mindegyik töltőállomás **logbook** 

**funkcióját** a **Webasto ChargeConnect webportálon** keresztül. Ehhez nyissa meg a ChargePoints menüt és kattintson a megfelelő töltőállomásra, ekkor a funkció aktiválható, vagy deaktiválható.

Ha a Logbook aktivált: adja meg a **kilóméteróra állását** és az **alvázszámot** a töltés folytatásához.

**Sees** Mobile S **Scan & Charge** Info Logbook activated for the used charging tation. Before you start your session, you ave to insert the following No, Back **NEXT-WS101921**  $\overline{(\varepsilon)}$ 

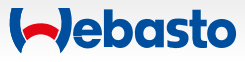